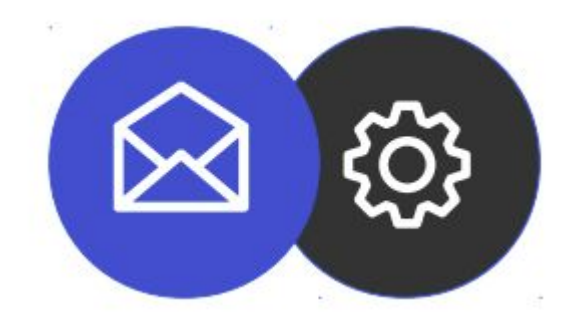

## **GUIDE TO SETTING UP AN EMAIL ACCOUNT ON ANDROID SMARTPHONE**

**Tutorial**

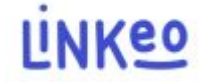

**Guide to setting up an email account for Smartphone on Android**

This guide will allow you to configure your email accounts with your smartphones. Just follow the steps step by step.

Our Customer Service is at your disposal on 09 72 67 01 67 or by email at service@linkeo.com if you encounter any difficulties with the configuration.

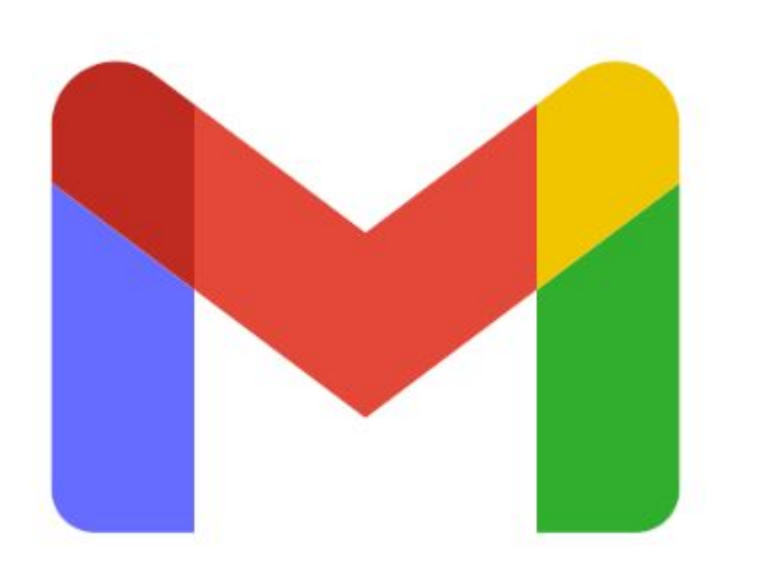

#### **1st step**

Start the Gmail application which is now the main application for managing all types of email accounts.

Opposite, the application icon on Android

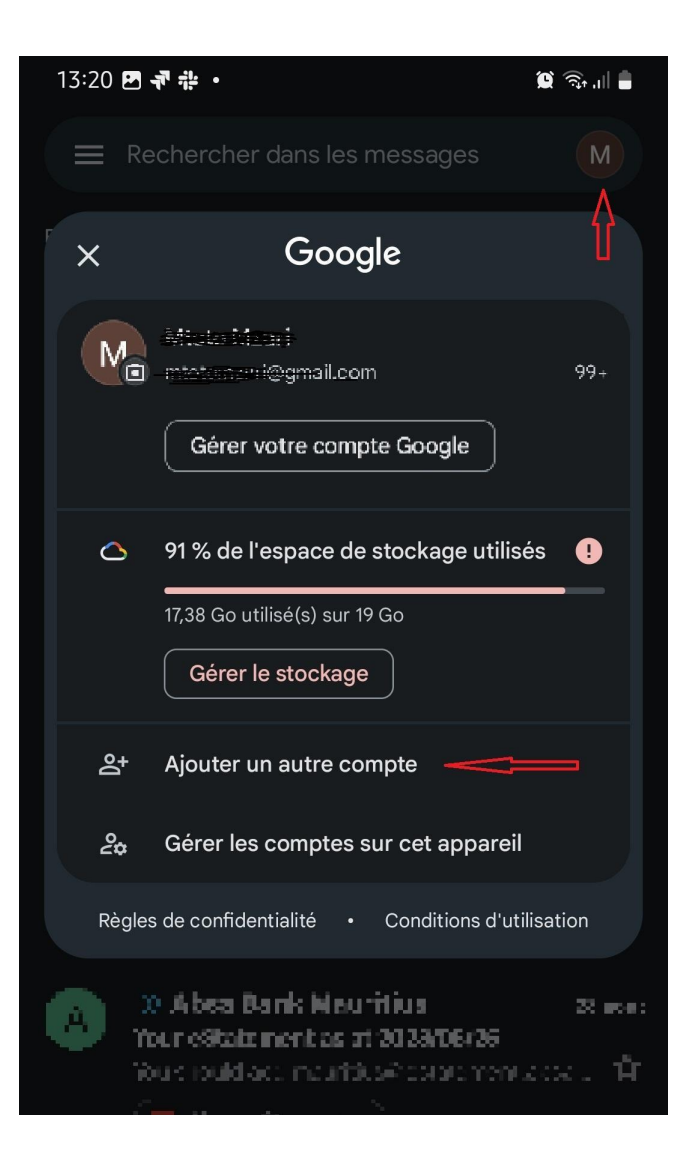

**2:**

Add the new email account in the Gmail app

- Click on the existing account icon

- In the small window that appears, click on "Add another account"

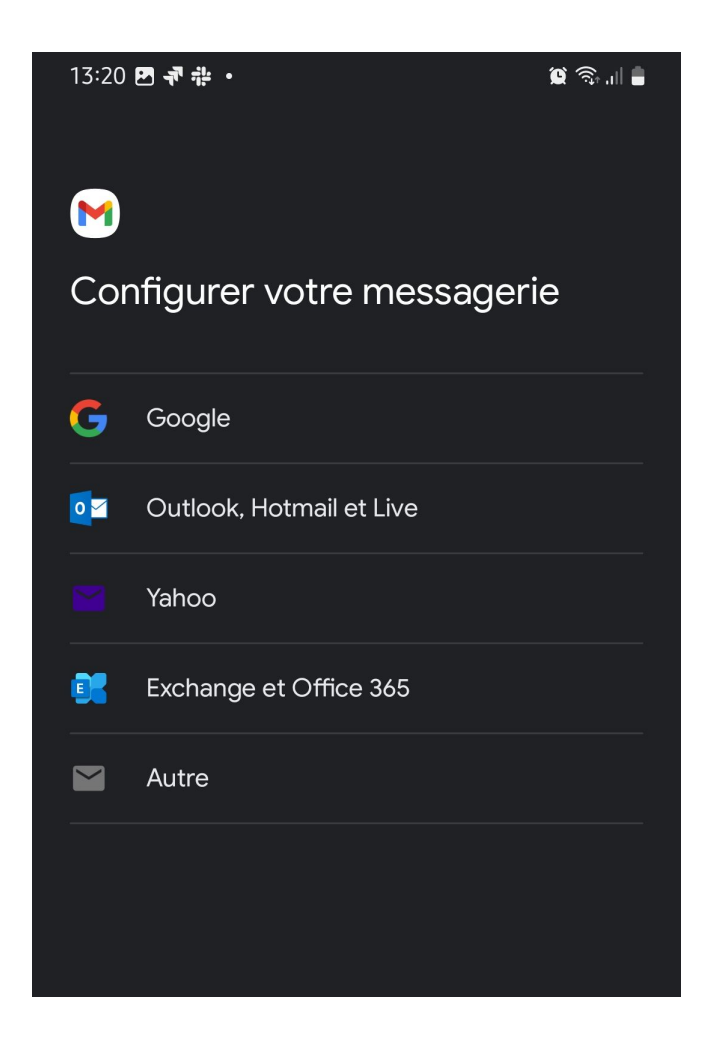

**3**

Afterwards, choose the type of email account to add.

- Click on "Exchange and Office 365"

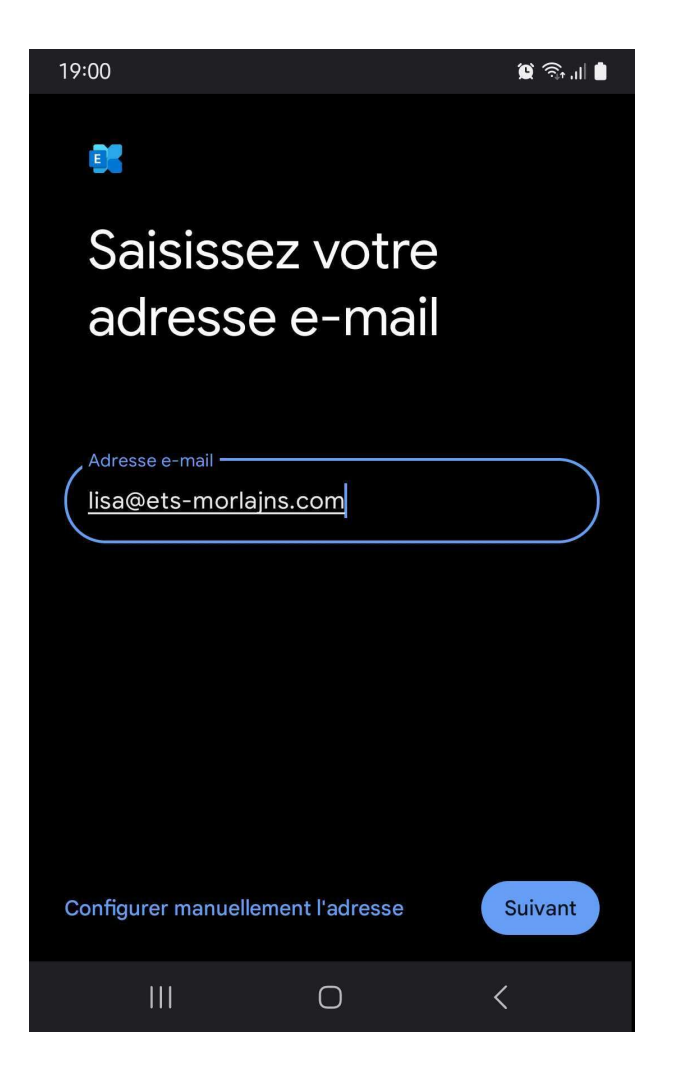

#### **4**

In the next screen, enter your email address then click on the "Manually configure address" option which appears at the bottom of the screen

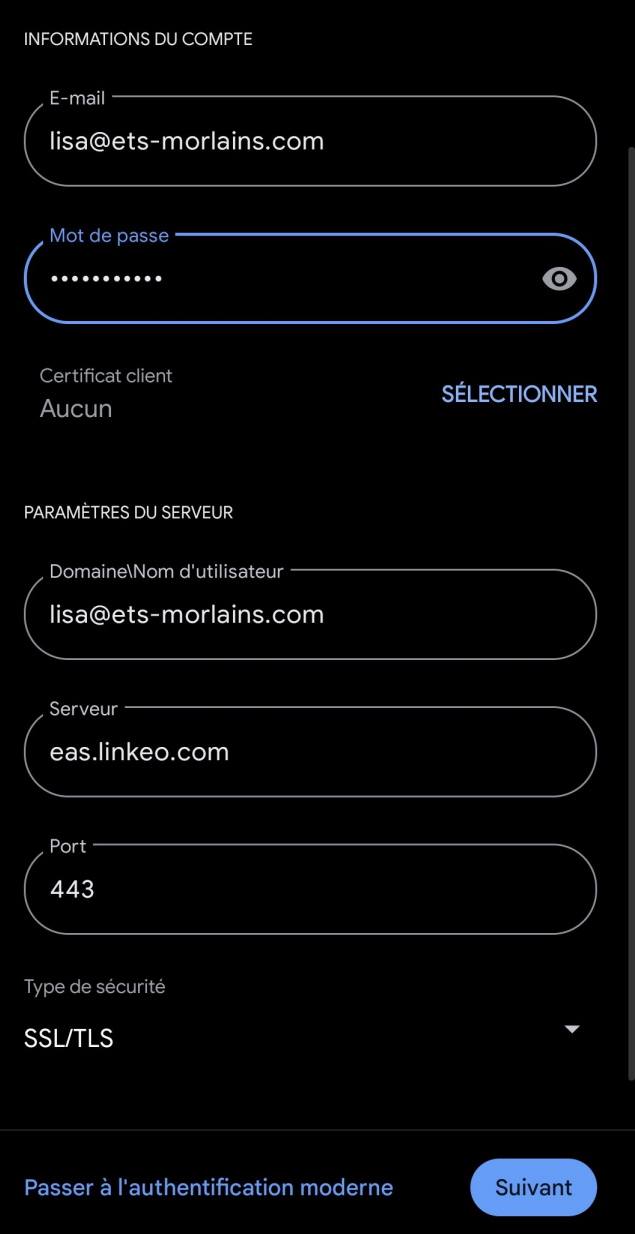

#### **5**

- Enter your email address and password Under " Server Settings ":

- Enter your email address in the Domain\Username box
- Then 'eas.linkeo.com' in the Server area
- Port is 443

# Votre compte est configuré et votre messagerie est activée ! Nom du compte (facultatif) lisa@ets-morlains.com Votre nom Lisa Dupond Affiché sur les messages envoyés

## **Setting up an email account on Android**

**Finally,** you will receive the confirmation message opposite.

Please enter your name as you would like it to appear when sending emails

## **Congratulations !**

You have correctly configured your email account in the Gmail application on Android.

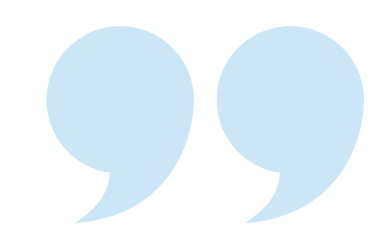

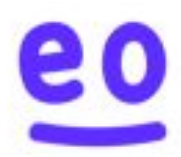